## 8 Easy Steps to configure your Accurize shooting system

**Step 1:-** Download the Mobile App from the link below(tap the picture)

GET IT ON Google play

**Step 2:-**Open the App Accept the Terms and Conditions Note-Language is automatically detected but you can change it from here if needed

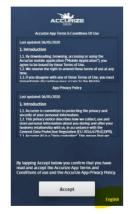

Step 3:-Register as a new user

Step 4:-Now log in to the app

**Step 5:**-Now press the button on the shooting system to switch it on (See screenshot) Note- You need to keep it pushed until the red lamp lights up

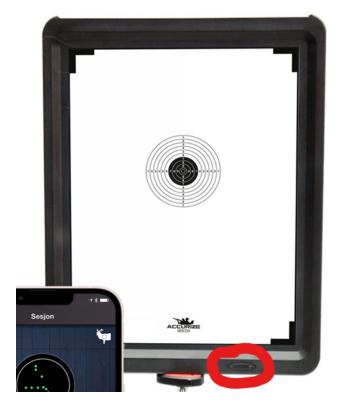

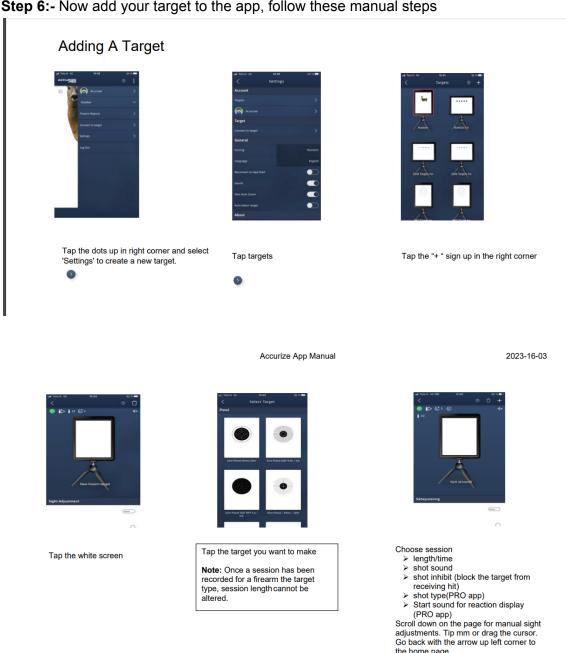

## Go back to the start page by tapping the arrow in the upper left corner.

## < ©5 (tean)

Many of these features are explained through film clip in the manual section or in youtube.com - Search Accurize.

## Step 6:- Now add your target to the app, follow these manual steps

Step 7: When back on the start page Click on the three dots on the app upright

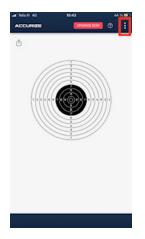

Click on Connect to Target button

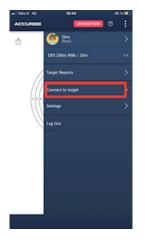

And it will open a scanner and it will start scanning the system

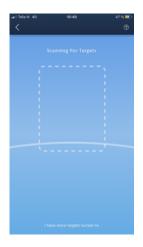

Your shooting system is connected to the app when "start session" appear.

Step 8. Calibrate your sight Click on the three dots on the app upright Tap sight adjustment and a green line appear on the bottom of the screen

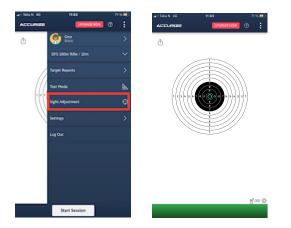

Shot one good shoot on the target and it will calibrate, the green line will disappear and the start session will appear on the bottom.

Tap session and you are good to go!

Enjoy your first Training session! 🙂

You can download the full Manual From here (I recommend you do this so that you can get all your answers in the manual in future) <u>FULL USER MANUAL</u>

If you still dont get the Accurize shooting system up and running or do you have more questions, please tap this link

CONTACT FORM